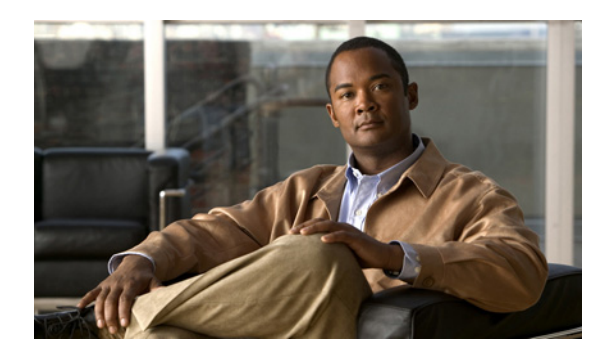

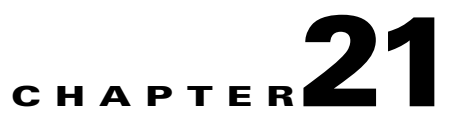

# **Configuring the NME IPS**

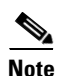

**Note** All IPS platforms allow ten concurrent CLI sessions.

This chapter describes how to configure the NME IPS and get it ready to receive IPS traffic. After that you are ready to configure intrusion prevention. This chapter contains the following sections:

- **•** [NME IPS Configuration Sequence, page 21-1](#page-0-0)
- **•** [Verifying Installation and Finding the Serial Number, page 21-2](#page-1-0)
- **•** [Understanding the Hardware Interfaces, page 21-4](#page-3-0)
- **•** [Setting Up Interfaces on the NME IPS and the Router, page 21-4](#page-3-1)
- **•** [Establishing Sessions, page 21-8](#page-7-0)
- **•** [Opening and Closing a Session, page 21-9](#page-8-0)
- **•** [Displaying the Status of the NME IPS, page 21-10](#page-9-0)
- **•** [Enabling and Disabling Heartbeat Reset, page 21-11](#page-10-0)
- **•** [Rebooting, Resetting, and Shutting Down the NME IPS, page 21-12](#page-11-0)
- **•** [New and Modified Commands, page 21-13](#page-12-0)

# <span id="page-0-0"></span>**NME IPS Configuration Sequence**

Perform the following tasks to configure the NME IPS:

- **1.** Set up the interfaces.
- **2.** Log in to the NME IPS.
- **3.** Initialize the NME IPS.

Run the **setup** command to initialize the NME IPS.

- **4.** Configure the NME IPS to capture traffic for intrusion prevention.
- **5.** Create the service account.

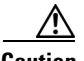

**Caution** You should carefully consider whether you want to create a service account. The service account provides shell access to the system, which makes the system vulnerable. However, you can use the service account to create a new password if the administrator password is lost. Analyze your situation to decide if you want a service account existing on the system.

- **6.** Perform the other initial tasks, such as adding users, trusted hosts, and so forth.
- **7.** Configure intrusion prevention.
- **8.** Perform administrative tasks to keep your NME IPS running smoothly.
- **9.** Upgrade the IPS software with new signature updates and service packs.
- **10.** Reimage the boot helper and bootloader when needed.

#### **For More Information**

- **•** For the procedure for setting up interfaces, see [Setting Up Interfaces on the NME IPS and the](#page-3-1)  [Router, page 21-4.](#page-3-1)
- For the procedure for logging in to the NME IPS, see Logging In to the NME IPS, page 2-8.
- **•** For the procedure for running the **setup** command on the NME IPS, see Advanced Setup for the NME IPS, page 3-24.
- For the procedure for creating the service account, see Creating the Service Account, page 4-14.
- For the procedures for setting up the sensor, see Chapter 4, "Setting Up the Sensor."
- For the procedures for configuring intrusion prevention, see Chapter 9, "Configuring Anomaly Detection," Chapter 7, "Configuring Event Action Rules," Chapter 8, "Defining Signatures," and Chapter 13, "Configuring Attack Response Controller for Blocking and Rate Limiting."
- For the procedures to keep your sensor running smoothly, see Chapter 16, "Administrative Tasks" for the Sensor."
- **•** For more information on obtaining Cisco IPS software, see Chapter 22, "Obtaining Software."
- **•** For the procedure for reimaging the NME IPS, see Installing the NME IPS System Image, page 23-40.

### <span id="page-1-0"></span>**Verifying Installation and Finding the Serial Number**

Use the **show inventory** command in privileged EXEC mode to verify the installation of the NME IPS.

**Note** You can also use this command to find the serial number of your NME IPS for use in troubleshooting with TAC. The serial number appears in the PID line, for example, SN: FHH1117001R.

To verify the installation of the NME IPS, follow these steps:

- **Step 1** Log in to the router.
- **Step 2** Enter privileged EXEC mode on the router.

router> **enable**

**Step 3** Verify that the NME IPS is part of the router inventory.

router# **show inventory** NAME: "3845 chassis", DESCR: "3845 chassis" PID: CISCO3845 , VID: V01, SN: FTX1002C255 NAME: "c3845 Motherboard with Gigabit Ethernet on Slot 0", DESCR: "c3845 Motherboard with Gigabit Ethernet" PID: CISCO3845-MB , VID: V03 , SN: FOC09514J4Y NAME: "4 Port FE Switch on Slot 0 SubSlot 0", DESCR: "4 Port FE Switch" PID: HWIC-4ESW , VID: V01 , SN: FOC1102394U NAME: "High Speed WAN Interface Card - 1 Port Gigabit Ethernet on Slot 0 SubSlot 3", DESCR: "High Speed WAN Interface Card - 1 Port Gigabit Ethernet" PID: HWIC-1GE-SFP , VID: V01 , SN: FOC10164DAR NAME: "1000BASE-T SFP", DESCR: "1000BASE-T SFP" PID: SP7041 , VID: C , SN: 00000MTC101608RB NAME: "Cisco Intrusion Prevention System NM on Slot 2", DESCR: "Cisco Intrusion Prevention System NM" PID: NME IPS-K9 , VID: V01, SN: FHH1117001R router#

# <span id="page-3-0"></span>**Understanding the Hardware Interfaces**

[Figure 21-1](#page-3-2) shows the router and the NME IPS interfaces used for internal and external communication. You can configure the router interfaces through the Cisco IOS CLI and the NME IPS interfaces through the IPS CLI, IDM, IME, or CSM.

<span id="page-3-2"></span>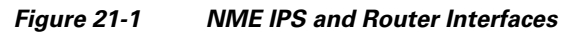

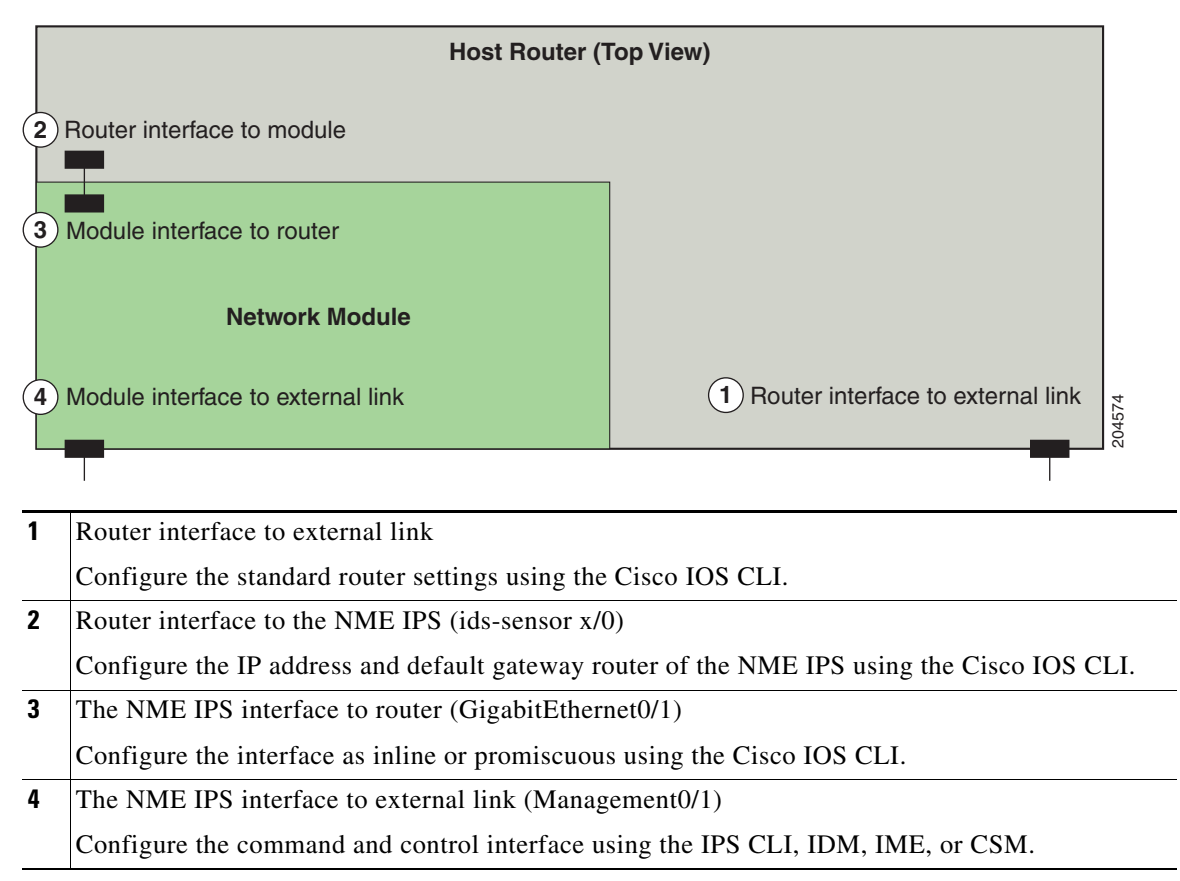

# <span id="page-3-1"></span>**Setting Up Interfaces on the NME IPS and the Router**

This section describes how to set up interfaces on the NME IPS and the router, contains the following topics:

- **[NME IPS Interface Configuration Sequence, page 21-5](#page-4-0)**
- **•** [ARC and NAT, page 21-5](#page-4-1)
- **•** [Configuring the IDS-Sensor Interfaces on the Router, page 21-6](#page-5-0)
- **•** [Configuring Monitoring on the Router Interface, page 21-7](#page-6-0)

## <span id="page-4-0"></span>**NME IPS Interface Configuration Sequence**

Follow this sequence to set up interfaces on the NME IPS and the router:

- **1.** Configure the IPS command and control interface on the router, and the NME IPS IP address, mask, and gateway.
- **2.** Enable the monitoring interface and specify whether it is promiscuous or inline, assign the ACL to the interface, specify how you want the router to handle traffic if the module fails, and create a monitoring ACL (optional).
- **3.** Save the configuration.

#### **For More Information**

- **•** For the procedure for configuring an unnumbered IP address on the IDS-Sensor interface, see [Configuring the IDS-Sensor Interfaces on the Router, page 21-6.](#page-5-0)
- **•** For the procedure for enabling the monitoring interface, see [Configuring Monitoring on the Router](#page-6-0)  [Interface, page 21-7](#page-6-0).

## **Advantages of NAT**

NAT has the following advantages:

- **•** You can use private IP addresses on your inside networks. Private IP addresses are not routable on the Internet.
- NAT hides the local IP addresses from other networks, so attackers cannot learn the real IP address of a host.
- NAT can resolve IP routing problems by supporting overlapping IP addresses.

#### **For More Information**

For information on how ARC and NAT operate together, see [ARC and NAT, page 21-5](#page-4-1).

### <span id="page-4-1"></span>**ARC and NAT**

If you use NAT to establish management access to the NME IPS, ARC on the NME IPS does not know the external IP address of the NME IPS. To make sure that management access to the NME IPS is not interrupted by devices that the NME IPS is managing, you must state the NAT address of the NME IPS every time you add a blocking device.

#### **For More Information**

- **•** For more information on ARC, see Chapter 13, "Configuring Attack Response Controller for Blocking and Rate Limiting."
- **•** For the procedures for configuring the NME IPS NAT address every time you add a blocking device, see the following procedures:
	- **–** Configuring the Sensor to Manage Cisco Routers, page 13-23
	- **–** Configuring the Sensor to Manage Catalyst 6500 Series Switches and Cisco 7600 Series Routers, page 13-26
	- **–** Configuring the Sensor to Manage Cisco Firewalls, page 13-28

### <span id="page-5-0"></span>**Configuring the IDS-Sensor Interfaces on the Router**

To configure the NME IPS interfaces, follow these steps:

- **Step 1** Log in to the router.
- **Step 2** Enter privileged EXEC mode on the router.

router> **enable**

**Step 3** Confirm the module slot number in your router.

router# **show run | include ids-sensor** interface IDS-Sensor1/0 router#

**Step 4** Enable the CEF switching path.

```
router> configuration terminal
router(config)# ip cef
router(config)#
```
**Step 5** Create a loopback interface.

router(config)# **interface loopback 0** router(config-if)#

**Step 6** Assign an IP address and netmask to the loopback interface.

```
router(config-if)# ip address 10.99.99.99 255.255.255.255
router(config-if)# exit
router(config)#
```
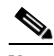

**Note** You must assign an IP address to the internal interface of the NME IPS to session in to the NME IPS. Choose a network that does not overlap with any networks assigned to the other interfaces in the router.

**Step 7** Assign an unnumbered loopback interface to the IDS-Sensor interface. Use slot 1 for the following example:

```
router(config)# interface ids-sensor 1/0
router(config-if)# ip unnumbered Loopback 0
router(config-if)#
```
#### **Step 8** Activate the port.

router(config-if)# **no shutdown** router(config-if)#

#### **Step 9** Exit configuration mode.

router(config-if)# **end**

**Step 10** Write the configuration to NVRAM.

```
router# write memory
Building configuration
[OK]
```
You are now ready to initialize the NME IPS and configure intrusion prevention.

#### **For More Information**

- **•** For more information on sessioning from the router to the NME IPS and exiting sessions, see [Establishing Sessions, page 21-8](#page-7-0).
- **•** For the procedure for using the **setup** command to initialize the NME IPS, see Advanced Setup for the NME IPS, page 3-24.

### <span id="page-6-0"></span>**Configuring Monitoring on the Router Interface**

To configure the router interface to be monitored, follow these steps:

- **Step 1** Log in to the router.
- **Step 2** Enter privileged EXEC mode on the router. router> **enable**
- **Step 3** (Optional) Configure a monitoring access list on the router.

router(config)# **access-list 101 permit tcp any eq www any**

You can set up a standard access list and apply it to filter what type of traffic you want to inspect. A matched ACL causes traffic not to be inspected for that ACL. This example bypasses inspection of HTTP traffic only. Refer to your Cisco IOS Command Reference for more information on the options for the **access-list** command.

**Step 4** Enable monitoring on the interface in either inline or promiscuous mode and associate the access list.

```
router(config)# interface monitored_interface
router(config-if)# ids-service-module monitoring {inline | promiscuous} access-list 101
router(config-if)# exit
router(config)#
```
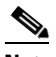

**Note** Associating the access list with the interface further controls what traffic is sent to the NME IPS.

**Step 5** (For inline mode) Confirm the module slot number in your router.

```
router# show run | include ids-sensor
interface IDS-Sensor1/0
router#
```
**Step 6** (For inline mode) Specify how the router handles traffic inspection during a module failure.

```
router(config)# interface ids-sensor 1/0
router(config-if)# service-module {fail-close | fail-open}
router(config-if)#
```
The default is fail-open.

Г

**Note** The **fail-close** option means that if the NME IPS fails, then the router does not let traffic pass. The **fail-open** option means if the NME IPS fails, the router lets traffic pass, but it is not inspected by the IPS. **Step 7** Exit configuration mode.

router(config-if)# **exit** router(config)# **exit** router#

**Step 8** Write the configuration to NVRAM.

```
router# write memory
Building configuration
[OK]
```
#### **For More Information**

- **•** For more information on promiscuous mode, see Promiscuous Mode, page 5-15.
- For more information on inline interface mode, see Inline Interface Mode, page 5-17.

## <span id="page-7-0"></span>**Establishing Sessions**

Because the NME IPS does not have an external console port, console access to the NME IPS is enabled when you issue the **service-module ids-sensor** *slot*/*port* **session** command on the router, or when you initiate a Telnet connection into the router with the slot number corresponding to the NME IPS port number. The lack of an external console port means that the initial bootup configuration is possible only through the router.

When you issue the **service-module ids-sensor** *slot*/*port* **session** command, you create a console session with the NME IPS, in which you can issue any IPS configuration commands. After completing work in the session and exiting the IPS CLI, you are returned to the Cisco IOS CLI.

The **session** command starts a reverse Telnet connection using the IP address of the IDS-Sensor interface. The IDS-Sensor interface is an interface between the NME IPS and the router. You must assign an IP address to the IDS-Sensor interface before invoking the **session** command. Assigning a routable IP address can make the IDS-Sensor interface itself vulnerable to attacks, because the NME IPS is visible on the network through that routable IP address, meaning you can communicate with the NME IPS outside the router. To counter this vulnerability, assign an unnumbered IP address to the IDS-Sensor interface. Then the NME IPS IP address is only used locally between the router and the NME IPS, and is isolated for the purposes of sessioning in to the NME IPS.

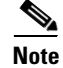

**Note** Before you install your application software or reimage the module, opening a session brings up the bootloader. After you install the software, opening a session brings up the application.

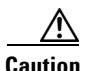

**Caution** If you session to the module and perform large console transfers, character traffic may be lost unless the host console interface speed is set to 115200/bps or higher. Use the **show running config** command to check that the speed is set to 115200/bps.

#### **For More Information**

For the procedure for configuring the IDS-Sensor interfaces, see [Configuring the IDS-Sensor Interfaces](#page-5-0)  [on the Router, page 21-6.](#page-5-0)

## <span id="page-8-0"></span>**Opening and Closing a Session**

**Note** You must initialize the NME IPS (run the **setup** command) from the router. After networking is configured, SSH and Telnet are available.

Use the **service-module ids-sensor** *slot*/*port* **session** command to establish a session from the NME IPS to the module. Press **Ctrl-Shift-6**, then **x**, to return a session prompt to a router prompt, that is, to go from the NME IPS prompt back to the router prompt. Press **Enter** on a blank line to go back to the session prompt, which is also the router prompt. You should only suspend a session to the router if you will be returning to the session after executing router commands. If you do not plan on returning to the NME IPS session, you should close the session rather than suspend it.

When you close a session, you are logged completely out of the NME IPS CLI and a new session connection requires a username and password to log in. A suspended session leaves you logged in to the CLI. When you connect with the **session** command, you can go back to the same CLI without having to provide your username and password.

**Note** Telnet clients vary. In some cases, you may have to press **Ctrl-6 + x**. The control character is specified as  $\wedge$ <sup> $\wedge$ </sup>, Ctrl- $\wedge$ , or ASCII value 30 (hex 1E).

⁄^

**Caution** If you use the **disconnect** command to leave the session, the session remains running. The open session can be exploited by someone wanting to take advantage of a connection that is still in place.

To open and close sessions to the NME IPS, follow these steps:

- **Step 1** Log in to the router.
- **Step 2** Check the status of the NME IPS to make sure it is running.

```
router# service-module ids-sensor 1/0 status
Service Module is Cisco IDS-Sensor1/0
Service Module supports session via TTY line 130
Service Module is in Steady state
Service Module heartbeat-reset is disabled
Getting status from the Service Module, please wait..
Cisco Systems Intrusion Prevention System Network Module
 Software version: 6.2(1)E3
  Model: NME IPS
  Memory: 443508 KB
 Mgmt IP addr: 10.89.148.195
  Mgmt web ports: 443
  Mgmt TLS enabled: true
router#
```
 $\mathbf I$ 

**Step 3** Open a session from the router to the NME IPS.

```
router# service-module ids-sensor 1/0 session
Trying 10.89.148.195, 2322 ... Open
```
**Step 4** Exit, or suspend and close the module session:

**•** sensor# **exit**

**Note** If you are in submodes of the IPS CLI, you must exit all submodes. Enter **exit** until the sensor login prompt appears.

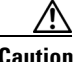

**Caution** Failing to close a session properly makes it possible for others to exploit a connection that is still in place. Remember to enter **exit** at the router# prompt to close the Cisco IOS session completely.

> **•** To suspend and close the session to the NME IPS, press **Ctrl-Shift** and press **6**. Release all keys, and then press **x**.

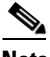

**Note** When you are finished with a session, you need to return to the router to establish the association between a session (the IPS application) and the router interfaces you want to monitor.

**Step 5** Disconnect from the router.

router# **disconnect**

**Step 6** Press **Enter** to confirm the disconnection.

router# Closing connection to 10.89.148.196 [confirm] <Enter>

#### **For More Information**

For the procedure for initializing the NME IPS, see Advanced Setup for the NME IPS, page 3-24.

# <span id="page-9-0"></span>**Displaying the Status of the NME IPS**

Use the **service-module ids-sensor** *slot/port* **status** command in privileged EXEC mode to display the status and statistics of the NME IPS.

To display the status of the NME IPS, follow these steps:

- **Step 1** Log in to the router.
- **Step 2** Enter privileged EXEC mode on the router.

router> **enable**

**Step 3** Display the status of the NME IPS.

```
router# service-module ids-sensor 1/0 status
Service Module is Cisco IDS-Sensor1/0
Service Module supports session via TTY line 130
```
**Cisco Intrusion Prevention System Sensor CLI Configuration Guide for IPS 6.2**

```
Service Module is in Steady state
Service Module heartbeat-reset is disabled
Getting status from the Service Module, please wait..
Cisco Systems Intrusion Prevention System Network Module
 Software version: 6.2(1)E3 Model: NME IPS
  Memory: 443508 KB
 Mgmt IP addr: 10.89.148.195
  Mgmt web ports: 443
  Mgmt TLS enabled: true
router#
```
## <span id="page-10-0"></span>**Enabling and Disabling Heartbeat Reset**

Use the **service-module ids-sensor** *slot/port* **heartbeat reset {enable | disable**} command in privileged EXEC mode to reset the heartbeat of the NME IPS.

When the NME IPS is booted in failsafe mode or is undergoing an upgrade, you can use the **service-module ids heartbeat-reset** command to prevent a reboot during the process. If you leave the heartbeat reset enabled during an upgrade, you may lose the NME IPS heartbeat.

When the NME IPS heartbeat is lost, the router applies a fail-open or fail-close configuration option to the NME IPS and stops sending traffic to the NME IPS, and sets the NME IPS to error state. The router performs a hardware reset on the NME IPS and monitors the NME IPS until the heartbeat is reestablished.

S.

**Note** Disabling the heartbeat reset prevents the router from resetting the module during system image installation if the process takes too long.

To reset the heartbeat of the NME IPS, follow these steps:

- **Step 1** Log in to the router.
- **Step 2** Enter privileged EXEC mode on the router.

router> **enable**

**Step 3** Verify the status of heartbeat reset.

router# **service-module ids-sensor 1/0 status Service Module is Cisco IDS-Sensor 1/0 Service Module supports session via TTY line 194 Service Module heartbeat-reset is enabled**

**Step 4** To disable the heartbeat on the NME IPS: router# **service-module ids-sensor 1/0 heartbeat-reset disable**

#### **Step 5** To reenable the heartbeat on the NME IPS:

router# **service-module ids-sensor 1/0 heartbeat-reset enable**

## <span id="page-11-0"></span>**Rebooting, Resetting, and Shutting Down the NME IPS**

This section describes when and how the NME IPS shuts down. It contains the following topics:

- **•** [NME IPS Status Monitoring, page 21-12](#page-11-1)
- **•** [Rebooting, Resetting, and Shutting Down the NME IPS, page 21-12](#page-11-2)

### <span id="page-11-1"></span>**NME IPS Status Monitoring**

Tthe NME IPS uses RBCP to monitor its status. RBCP is monitored by the main application on the NME IPS, not by SensorApp. If the main application on the NME IPS fails, the RBCP heartbeat responses do not return from the NME IPS. When the router determines that the NME IPS has failed, a **reload** command is issued through RBCP to reboot the Linux kernel on the NME IPS. In the period during the attempt to bring the NME IPS back up, the router works in the mode determined by the failover operation configured.

In some cases, SensorApp may stop processing, but the main application on the NME IPS continues to process RBCP packets. In this case, packets are processed according to the bypass settings set for the NME IPS by the IPS CLI, IDM, or IME.

There are two situations in which the NME IPS shuts down:

- **•** A hardware or software error forces it to fail. The router can detect this through the loss of the RBCP heartbeat.
- **• Reload** or **shutdown** command.

#### **For More Information**

- For more information on SensorApp, see SensorApp, page A-22.
- **•** For more information on software bypass, see Inline Bypass Mode, page 5-35.

### <span id="page-11-2"></span>**Rebooting, Resetting, and Shutting Down the NME IPS**

Use the **service-module ids-sensor** *slot/port* {**reload | reset | shutdown**} command in privileged EXEC mode to reboot, reset, and shut down the NME IPS.

To reboot, reset, and shut down the NME IPS, follow these steps:

- **Step 1** Log in to the router.
- **Step 2** Enter privileged EXEC mode on the router.

router> **enable**

**Step 3** To gracefully halt and reboot the operating system on the NME IPS:

router# **service-module ids-sensor 1/0 reload** Do you want to proceed with the reload? [confirm]

**Step 4** To reset the hardware on the NME IPS:

```
router# service-module ids-sensor 1/0 reset
Use reset only to recover from shutdown or failed state
Warning: May lose data on the hard disc!
Do you want to reset?[confirm]
```
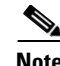

**Note** Tthe NME IPS has a compact flash device that functions as a permanent storage device rather than a hard-disk drive.

**Caution** Data loss occurs only if you issue the **reset** command without first shutting down the NME IPS. You can use the **reset** command safely in other situations.

**Step 5** To shut down applications running on the NME IPS:

```
router# service-module ids-sensor 1/0 shutdown
Trying 10.10.10.1, 2129 . . . Open
%SERVICEMODULE-5-SHUTDOWN2:Service module IDS-Sensor1/0 shutdown complete
```
## <span id="page-12-0"></span>**New and Modified Commands**

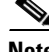

**Note** All other Cisco IOS software commands are documented in the Cisco IOS Release 12.4(20)T command reference at Cisco.com, [http://www.cisco.com/en/US/products/ps6441/index.html.](http://www.cisco.com/en/US/products/ps6441/index.html)

This section describes the following new and modified Cisco IOS commands, and specific commands that are used to configure the NME IPS. It contains the following topics:

- [interface ids-sensor, page 21-13](#page-12-1)
- [interface interface\\_name, page 21-15](#page-14-0)
- **•** [service-module ids-sensor, page 21-16](#page-15-0)
- [service-module ids-sensor bootmode, page 21-18](#page-17-0)

### <span id="page-12-1"></span>**interface ids-sensor**

To configure the IPS sensor interface and enter config-if mode, use the **interface ids-sensor** command in config mode. To specify how the router handles traffic inspection during a module failure, use the **service-module** command in config-if mode. The default is fail open.

**interface ids-sensor** *slot/port*

**ip {address | unnumbered**}

**service-module** {*fail-close | fail-open*}

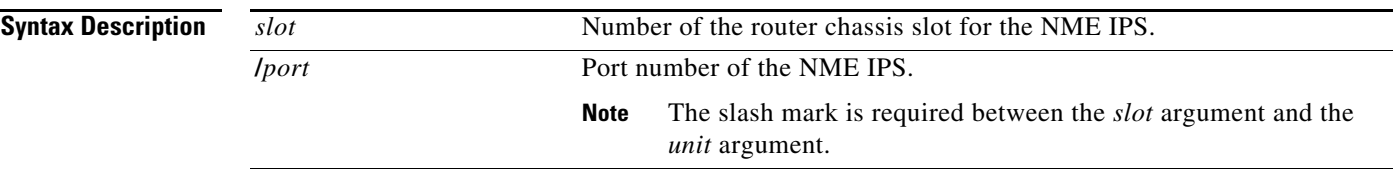

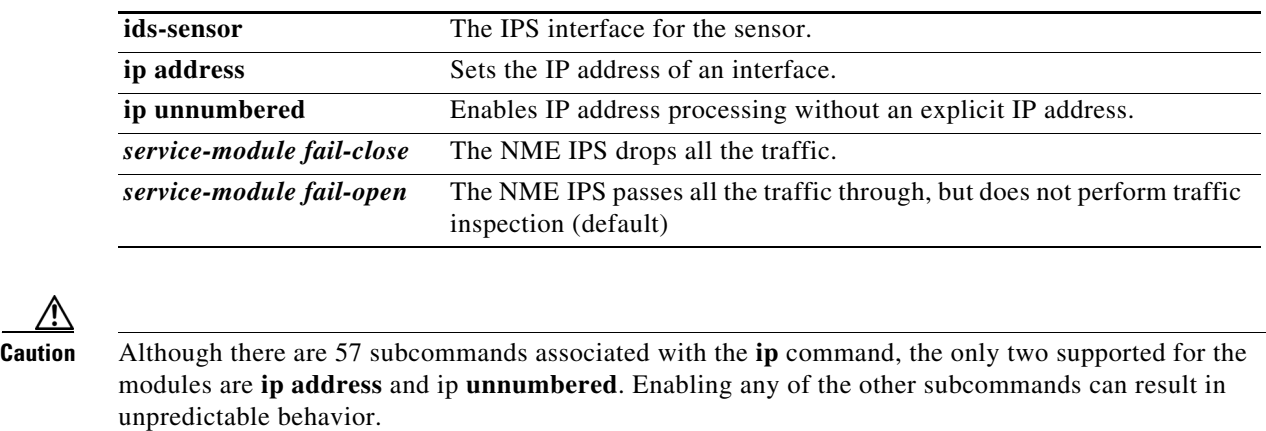

#### **Command Defaults**

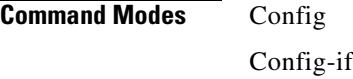

#### **Command History Release Modification** 12.4(20)T This command was introduced.

#### **Usage Guidelines** The **interface ids-sensor** *slot/port* command lets you enter config-if mode and configure the IPS sensor slot and port. On the NME IPS, the slot value is specified by identifying the physical location where the module is installed on the router and the port number is 0.

**Examples** The following example demonstrates how to use the **interface IDS-Sensor** command to enter config-if mode on an NME IPS in slot 1, port 0:

> router(config)# **interface ids-sensor 1/0** router(config-if)#

The following example demonstrates how to use the **interface ids-sensor** command with the **ip unnumbered** subcommand to specify the router command and control interface:

```
router(config)# interface ids-sensor 1/0
router(config-if)# ip unnumbered router_command_and_control_interface
router(config-if)#
```
The following example demonstrates how to use the **service-module fail-open** command to configure the module to pass all traffic through the module when the hardware fails, but not to perform traffic inspection:

```
router(config)# interface ids-sensor 1/0
router(config-if)# service-module fail-open
router(config-if)#
```
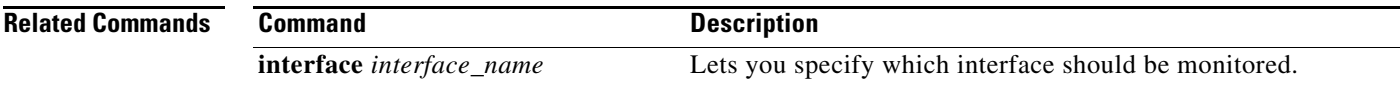

### <span id="page-14-0"></span>**interface** *interface\_name*

To enter config-if mode, configure the interface for monitoring in promiscuous or inline mode, and apply a standard or extended ACL to inline monitoring, use the **interface** *interface\_name* command in config mode.

**interface** *interface\_name*

**ids-service-module monitoring** {**promiscuous** | **inline**} **access-list** *number*

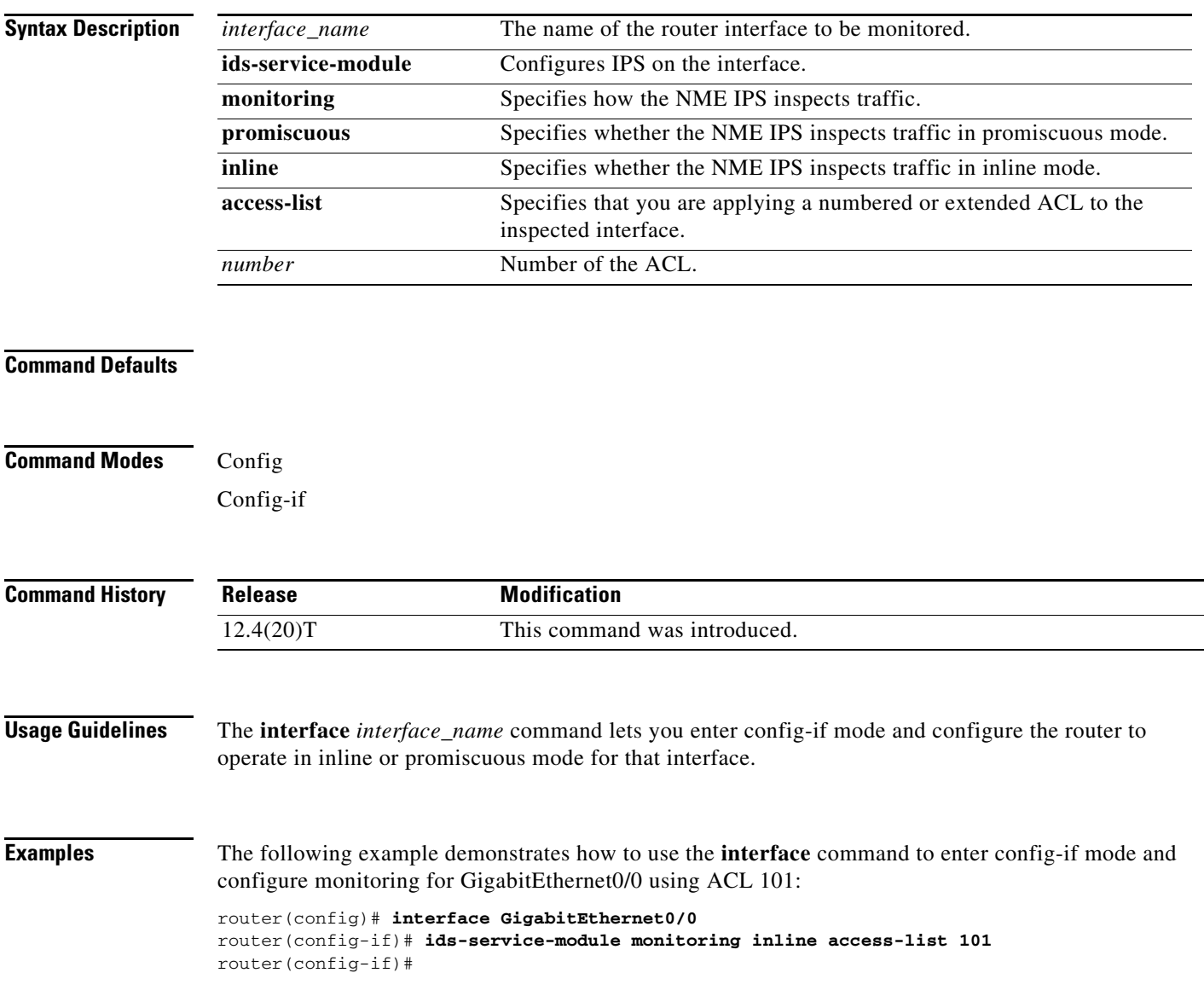

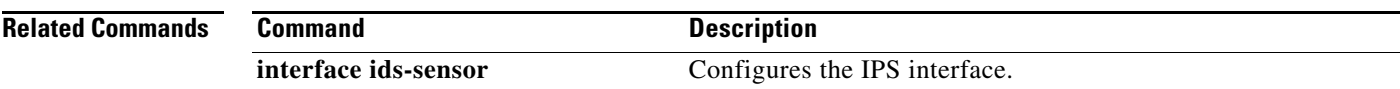

### <span id="page-15-0"></span>**service-module ids-sensor**

$$
\overbrace{\phantom{13721}}^{\Delta}
$$

**Caution** When you reload the router, the NME IPS also reloads. To ensure that there is no loss of data on the NME IPS, make sure you shut down the module using the **shutdown** command before you use the **reload** command to reboot the router.

To prevent the Cisco IOS software from rebooting the NME IPS when the heartbeat is lost, to reboot, reset, enable console access to, shut down, see the statistics, and monitor the status of a module, use the **service-module ids-sensor** command in privileged EXEC mode.

**service-module ids-sensor** *slot***/***port* {**heartbeat-reset** {**enable** | **disable**} **reload** | **reset** | **session** | **shutdown** | **status**}

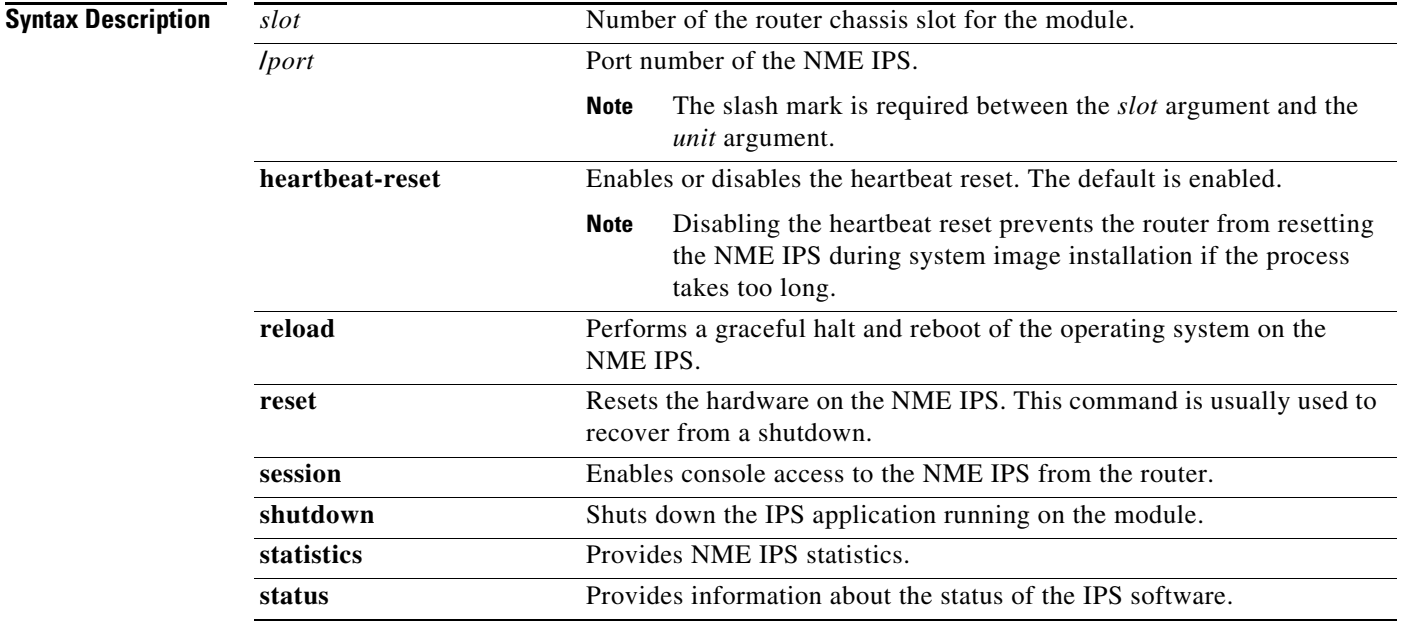

#### **Defaults**

**Command Modes** Privileged EXEC

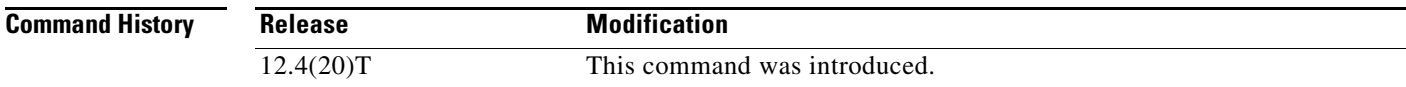

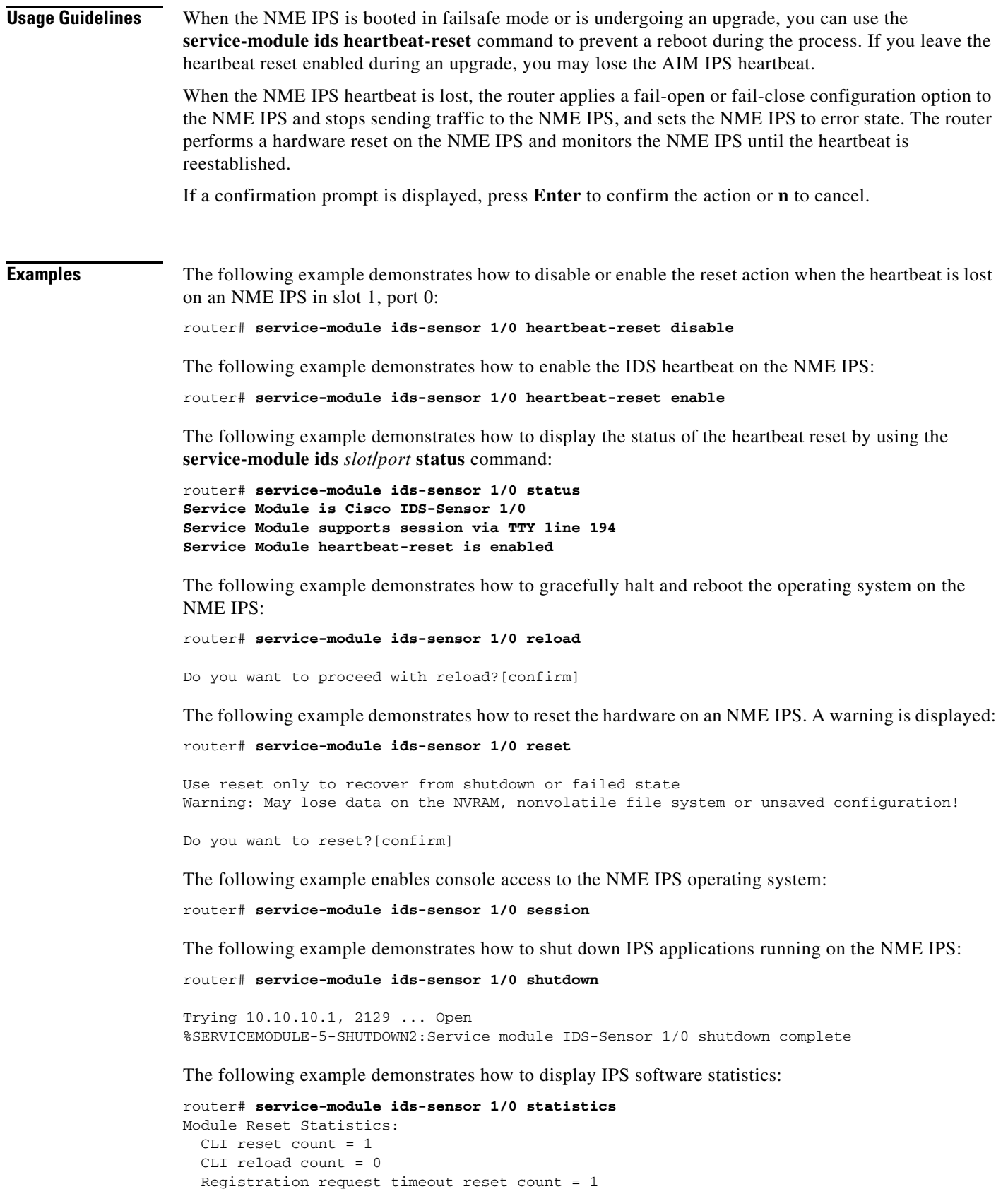

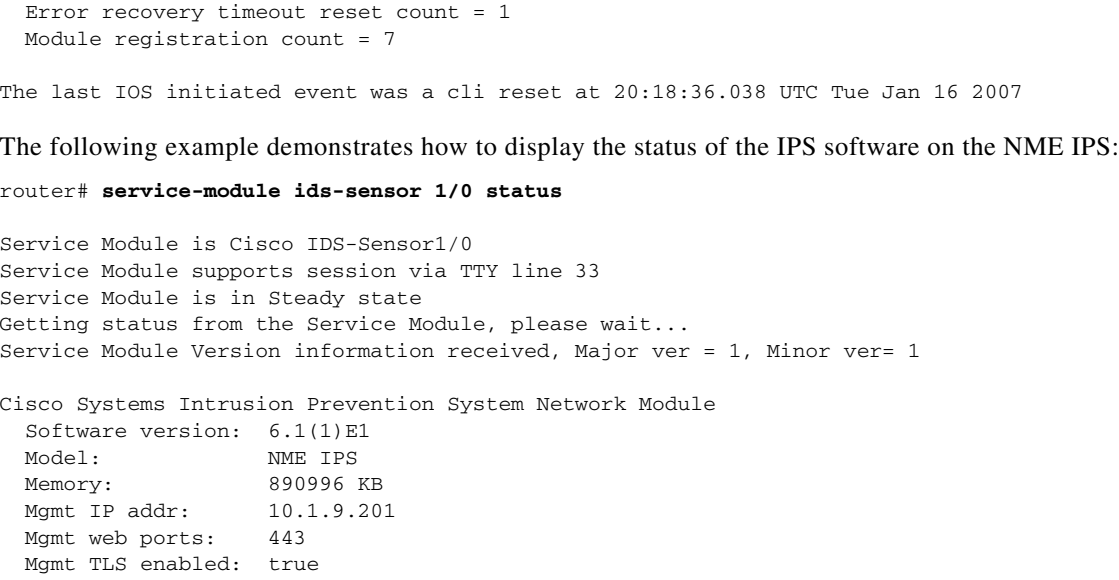

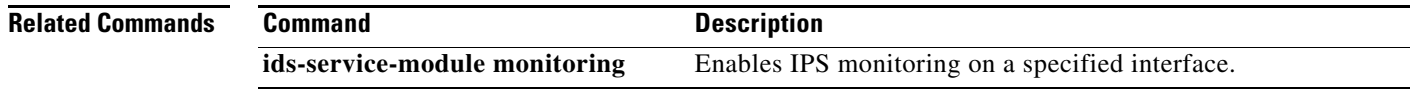

### <span id="page-17-0"></span>**service-module ids-sensor bootmode**

To enter failsafe or normal boot mode for the NME IPS, use the **service-module ids-sensor bootmode** command in privileged EXEC mode.

**service-module ids-sensor** *slot***/***port* **bootmode** {**failsafe** | **normal**}

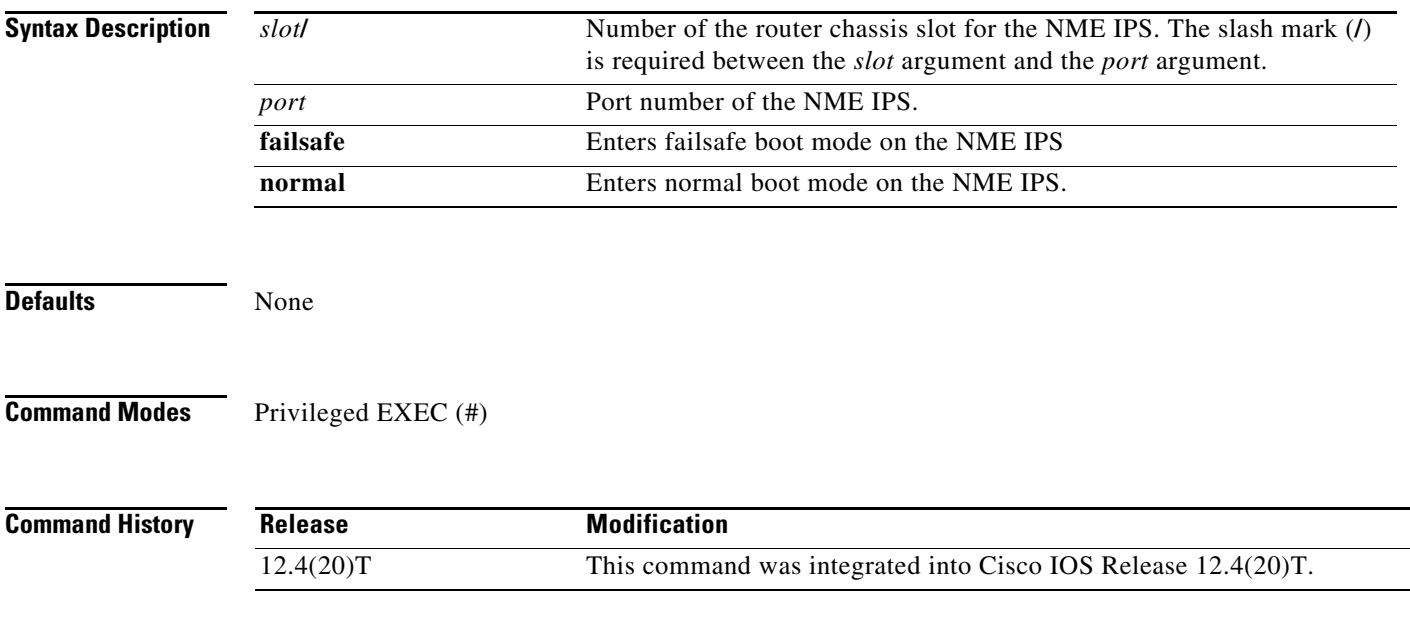

**Usage Guidelines** If a confirmation prompt is displayed, press **Enter** to confirm the action, or press **n** to cancel.

**Examples** The following example demonstrates how to enter failsafe boot mode on an NME IPS in slot 1, port 0: router# **service-module ids-sensor 1/0 bootmode failsafe** The following example demonstrates how to enter normal boot mode on the NME IPS: router# **service-module ids-sensor 1/0 bootmode normal**

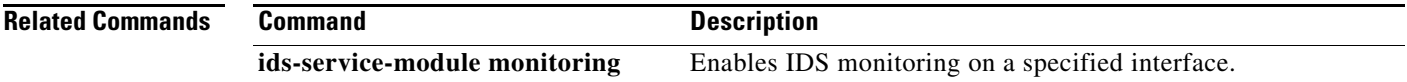

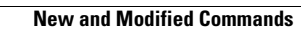

**The Second** 

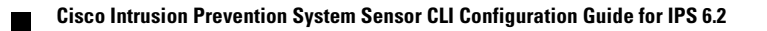